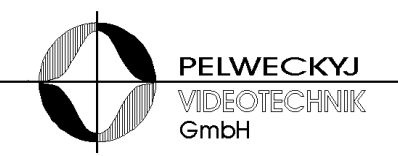

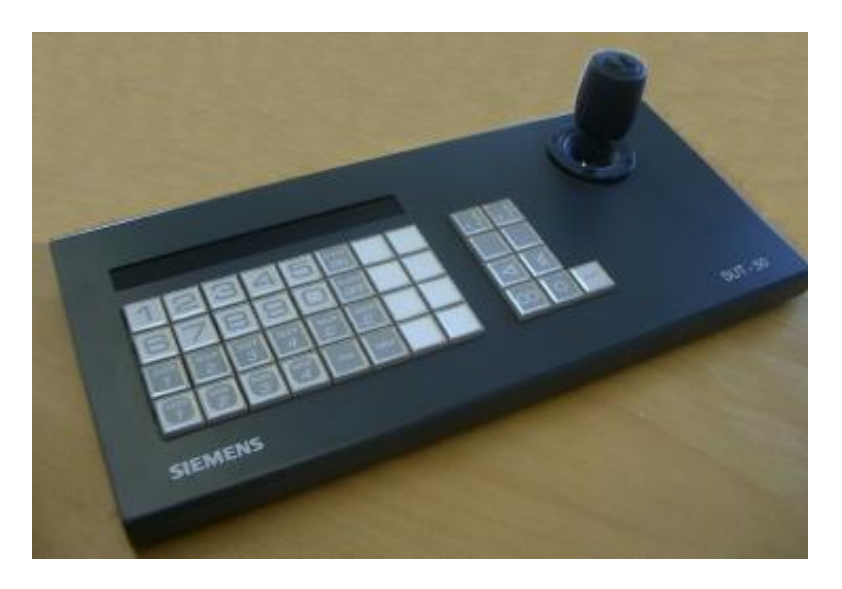

# **Bediengerät SUT50**

**Betriebsanleitung**

### Inhaltsverzeichnis

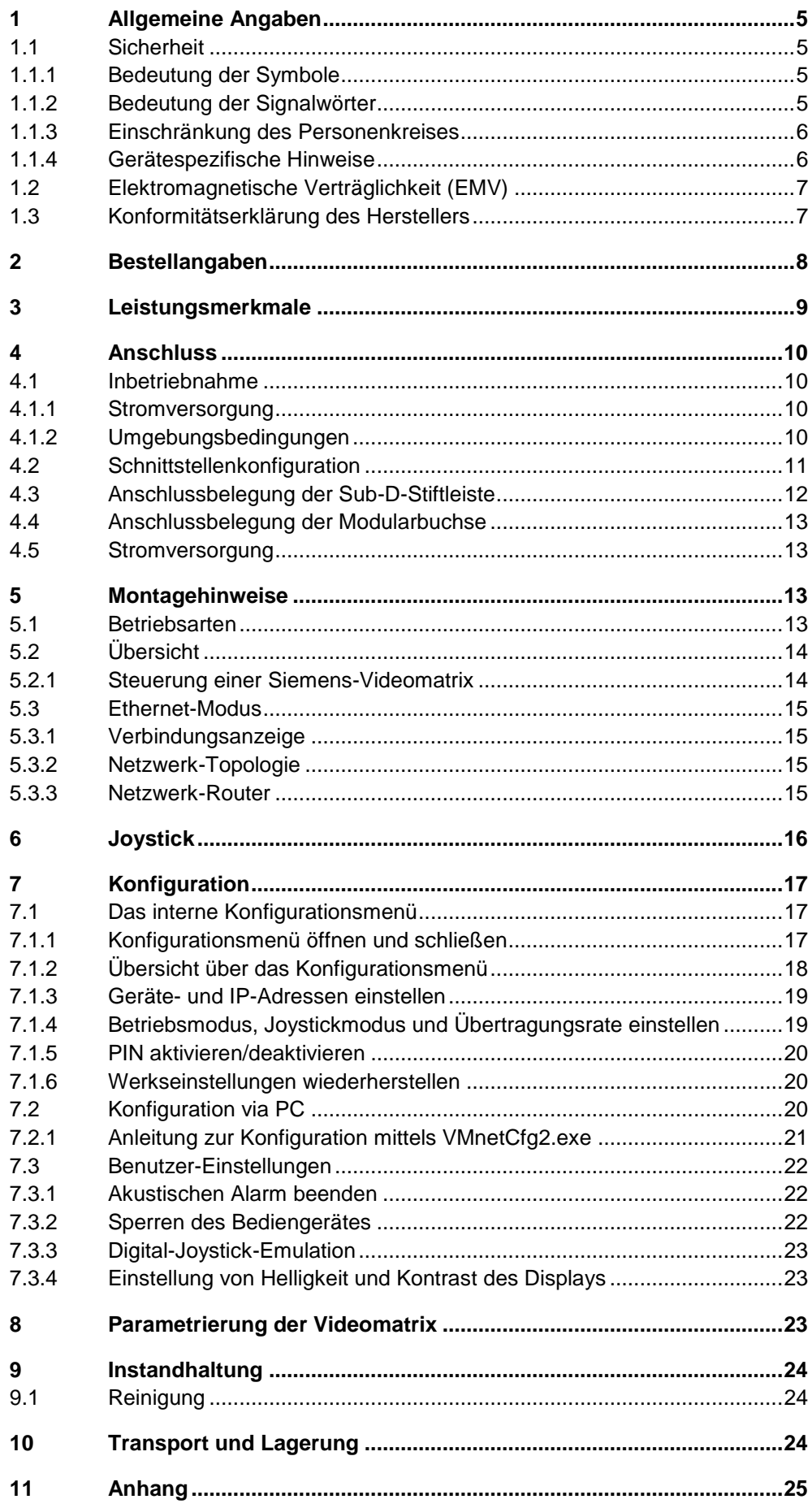

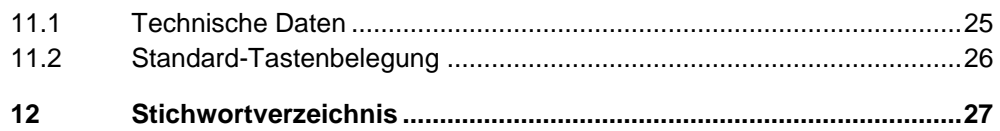

# **1 Allgemeine Angaben**

## **1.1 Sicherheit**

- Lesen Sie vor Inbetriebnahme, Instandhaltung, Transport oder Lagerung dieses Gerätes die Sicherheitshinweise sowie die gesamte Anleitung
- Beachten Sie die Warnhinweise in den nachfolgenden Kapiteln
- Bewahren Sie dieses Dokument zum Nachschlagen auf bzw. legen Sie es dem Gerät bei, wenn Sie das Gerät weitergeben
- Beachten Sie zusätzlich die landesspezifischen oder ortsüblichen Sicherheitsnormen oder Gesetze für die Planung, die Konzeption, die Installation, den Betrieb und die Entsorgung des Produktes

### **1.1.1 Bedeutung der Symbole**

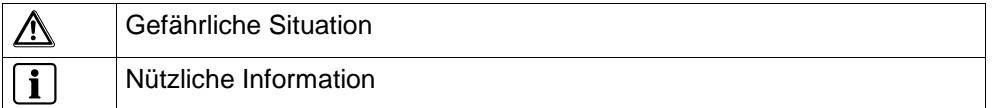

### **1.1.2 Bedeutung der Signalwörter**

Die Schwere einer Gefährdung kommt durch das gewählte Signalwort zum Ausdruck. Folgende Signalwörter werden verwendet, falls eine entsprechende Gefährdung zu erwarten ist:

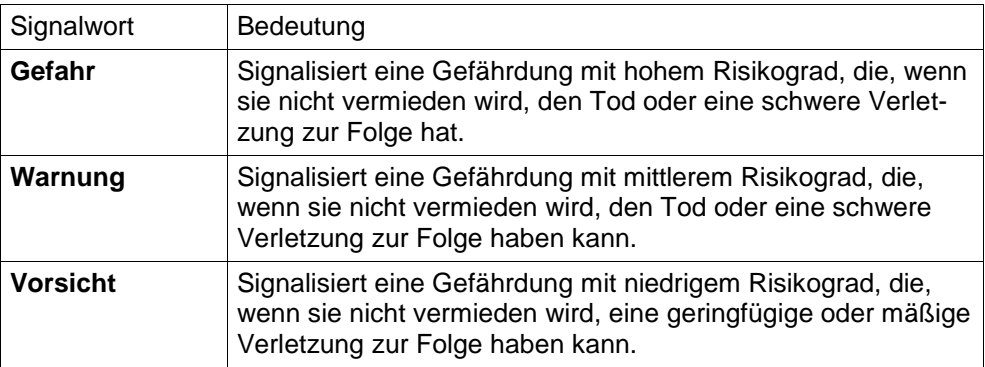

## **1.1.3 Einschränkung des Personenkreises**

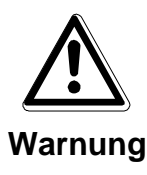

- **Lebensgefahr aufgrund unzureichender Qualifikation**
	- Arbeiten am Gerät dürfen nur qualifizierte Fachkräfte durchführen!
	- ▶ Nichtbeachtung kann Tod, schwere Körperverletzung oder erheblichen Sachschaden zur Folge haben!

Diese Dokumentation richtet sich ausschließlich an folgende Zielgruppe:

- Inbetriebsetzer
- **Instandhalter**

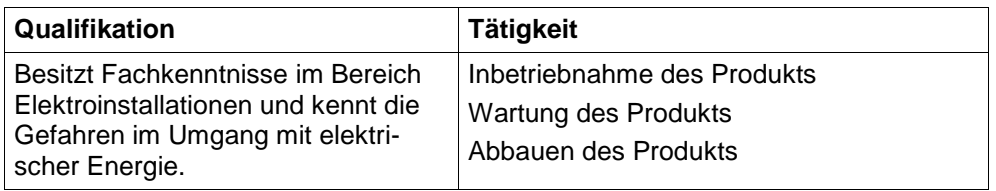

Beachten Sie die entsprechenden Sicherheitsvorschriften (z.B. DIN VDE) insbesondere die allgemeinen Errichtungs- und Sicherheitsvorschriften zu Arbeiten an Niederspannungsanlagen.

### **1.1.4 Gerätespezifische Hinweise**

- Der einwandfreie und sichere Betrieb des Geräts setzt sachgemäßen Transport, fachgerechte Lagerung, Aufstellung und Anschluss sowie sorgfältige Bedienung und Instandhaltung voraus.
- Verwenden Sie nur das vom Hersteller empfohlene Netzteil

#### **Lebensgefahr durch Stromschlag**

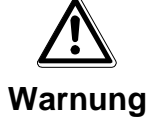

- Im Inneren des Steckernetzteils liegt Netzspannung an
	- Öffnen Sie nicht das Steckernetzteil!
	- Missachtung kann zu Tod oder schwerer Körperverletzung sowie zu Sachschäden führen.
- Halten Sie die vom Hersteller spezifizierten Umgebungsbedingungen ein
- Nehmen Sie nur Veränderungen am Gerät vor, die in diesem Dokument erwähnt sind oder vom Hersteller ausdrücklich genehmigt wurden
- Verwenden Sie nur vom Hersteller genehmigte Ersatz- und Zubehörteile
- Betreiben Sie das Gerät nur, wenn es trocken und unbeschädigt ist!
- Bei großen Temperaturschwankungen kann sich Feuchtigkeit im Gerät niederschlagen (z.B. Transport). Schalten Sie das Gerät erst ein, wenn es sich an die Raumtemperatur angeglichen hat

#### **Elektrostatische Entladung**

Elektrostatische Entladung kann Bauteile beschädigen oder zerstören

- Berühren Sie keine gefährdeten Bauteilen (z.B. Kontakte von Steckern)
- Entladen Sie vor dem Öffnen des Gerätes Ihren Körper elektrostatisch (z.B. durch Berühren eines geerdeten metallischen Gegenstandes)

### **1.2 Elektromagnetische Verträglichkeit (EMV)**

Dieses Produkt ist für den Einsatz in allgemeinen CCTV-Anwendungen in Wohn-, Geschäfts- oder industriellen Umgebungen ausgelegt. Wenden Sie sich bitte an den Lieferanten dieses Produktes, bevor Sie es in medizinischen und/oder eigensicheren Anwendungen oder in einer industriellen EMV-Umgebung installieren.

Das Produkt muss gemäß den aktuell gültigen Installationsvorschriften installiert werden, um den bestimmungsgemäßen Betrieb sicherzustellen und EMV-Probleme zu verhindern.

### **1.3 Konformitätserklärung des Herstellers**

#### **EG-Richtlinie**

Für das in dieser Betriebsanleitung beschriebene Gerät gilt: Das Produkt erfüllt die Anforderungen der EG-Richtlinie 2004/108/EG "Elektromagnetische Verträglichkeit" und der EG-Richtlinie 2006-95-EG "Niederspannungsrichtlinie" gemäß EN 60950.

Die EG-Konformitätserklärungen werden für die zuständigen Behörden zur Verfügung gehalten bei:

PELWECKYJ Videotechnik GmbH

Güterstraße 2

D-64807 Dieburg

# **2 Bestellangaben**

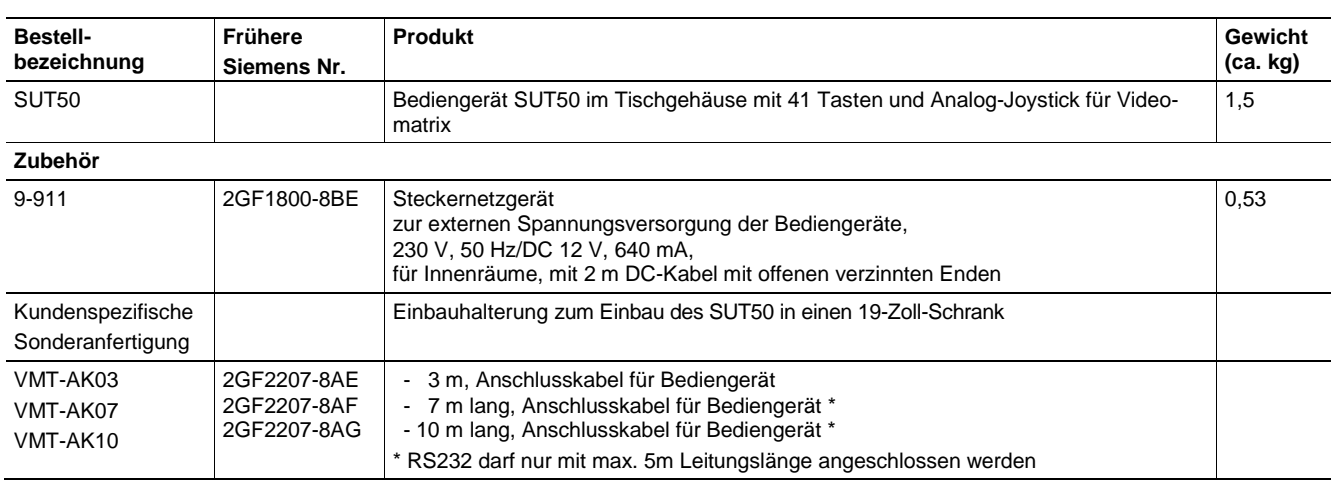

## **3 Leistungsmerkmale**

Das Bediengerät SUT50 ist ein Tastenbediengerät mit Joystick und Display und zur Steuerung von Videomatrixsystemen der SIMATRIX-Baureihe und der VM1000 geeignet.

Der analoge Joystick ermöglicht die winkelabhängige Steuerung der Bewegungsgeschwindigkeit von Kameras über die Videomatrix.

Die Konfiguration erfolgt mit Tasten und Joystick, wahlweise auch über LAN mittels Konfigurationsprogramm.

Verschiedene Schnittstellentypen erlauben die Anbindung an unterschiedlichste Infrastrukturen.

Das robuste pulverbeschichtete Metallgehäuse in zeitlos-schlichtem Design ist sowohl für raue Einsatzorte als auch für repräsentative Empfangshallen geeignet. Mit einer optional erhältlichen Halterung kann es auch versenkt installiert werden.

#### **Einzelmerkmale**

- Bediengerät mit 41 Tasten und multifunktionalem Analog-Joystick
- Serielle Schnittstellen: RS232, TTY, RS485 (vollduplex)
- Ethernet-Schnittstelle (RJ45-Buchse) zum abgesetzten Betrieb über ein LAN
- Fernspeisemöglichkeit über LAN (PoE)
- Alphanumerisches LCD-Display und Funktionsanzeige
- Austauschbare, frei definierbare Einlagen zur Tastenbeschriftung (unter MS Word editierbar)
- In Verbindung mit einer SIMATRIX-Videomatrix 40 frei Konfigurationsbare Tasten
- Optische und akustische Alarmmeldung
- Kennwortgesichert (jeweils für Konfiguration und Benutzer setzbar)

# **4 Anschluss**

### **4.1 Inbetriebnahme**

### **4.1.1 Stromversorgung**

– Der Betrieb des Steckernetzteils ist nur für TN-Stromversorgungsnetze (nach VDE 0100 Teil 300 oder EN 60950-1) vorgesehen. Zum sicheren Betrieb muss das Gerät durch eine externe Überstrom-Schutzeinrichtung von max. 16 A abgesichert sein – Das mitgelieferte Steckernetzteil kann an Versorgungsnetzen mit

- Spannungen von 100 V bis 240 V (+10% / -15%), 50/60 Hz, angeschlossen werden.
- Verwenden Sie nur die in den jeweiligen Ländern zugelassene Steckdosenadapter oder Steckernetzteile

### **4.1.2 Umgebungsbedingungen**

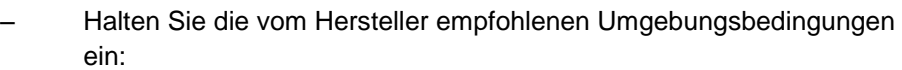

- Betriebstemperatur:  $+5^{\circ}$ C bis 45°C
- Relative Luftfeuchte: 30 bis 85 %, nicht kondensierend
- Schützen Sie das Gerät vor Feuchtigkeit und Nässe
- Setzen Sie das Gerät keiner direkten Wärmestrahlung aus (z.B. von Heizgeräten)
- Betreiben Sie das Gerät nicht in sehr staubigen Umgebungen
- Betreiben Sie das Gerät nicht in der Nähe einer starken elektromagnetischen Strahlungsquelle
- Setzen Sie das Gerät keinen größeren mechanischen Erschütterungen aus

## **4.2 Schnittstellenkonfiguration**

Das Bediengerät kann wahlweise über die Schnittstellen TTY, RS485 und RS232 betrieben werden. Zum Wechseln der Schnittstelle muss das Gerät geöffnet und 5 Jumper umgesteckt werden.

So ändern Sie die Konfiguration des Bediengeräts für die Verwendung einer anderen Schnittstelle:

- Die seitliche Abdeckklappe des Geräts entfernen.
- Die 5 Jumper vom Jumperblock der bisher verwendeten Schnittstelle abziehen
- Die 5 Jumper auf den Jumperblock der gewünschten Schnittstelle aufstecken. Die Jumperblöcke sind mit der Schnittstellenbezeichnung beschriftet.

In der folgenden Abbildung ist TTY konfiguriert.

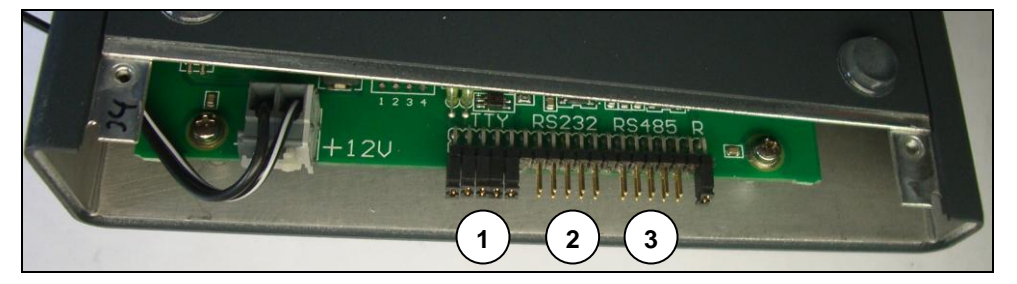

#### Fig. 1 Jumperblöcke für Schnittstellenkonfiguration

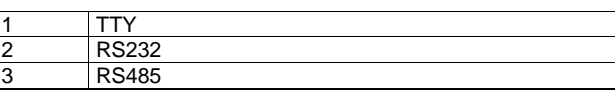

RS485-Abschluss:

Neben dem RS485-Jumperblock befindet sich ein einzelner abgesetzter Jumper für die RS485-Terminierung. Dieser Jumper muss dann abgezogen werden, wenn mehrere SUT50 in der Konfiguration RS485 an einer gemeinsamen Schnittstellenleitung angeschlossen sind.

### **4.3 Anschlussbelegung der Sub-D-Stiftleiste**

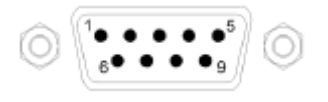

#### Fig. 2 9-polige Sub-D-Stiftleiste

Die Belegung der 9-poligen Sub-D-Stiftleiste ist von der gewählten Kommunikationsschnittstelle abhängig (siehe Abschnitt *Schnittstellenkonfiguration*). Die folgende Tabelle zeigt die Pinbelegungen für die möglichen Schnittstellenkonfigurationen.

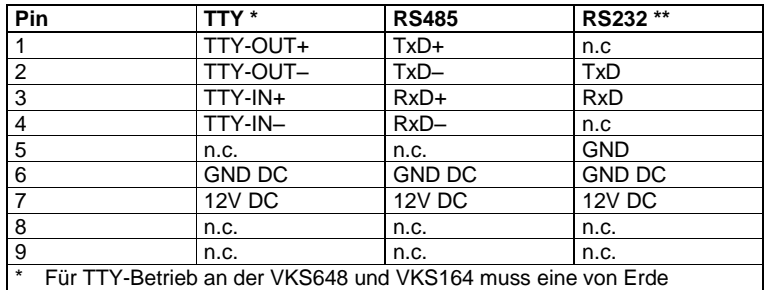

galvanisch getrennte Spannung zur Verfügung stehen.

 $K$  RS232 darf mit maximal 5m Leitungslänge angeschlossen werden

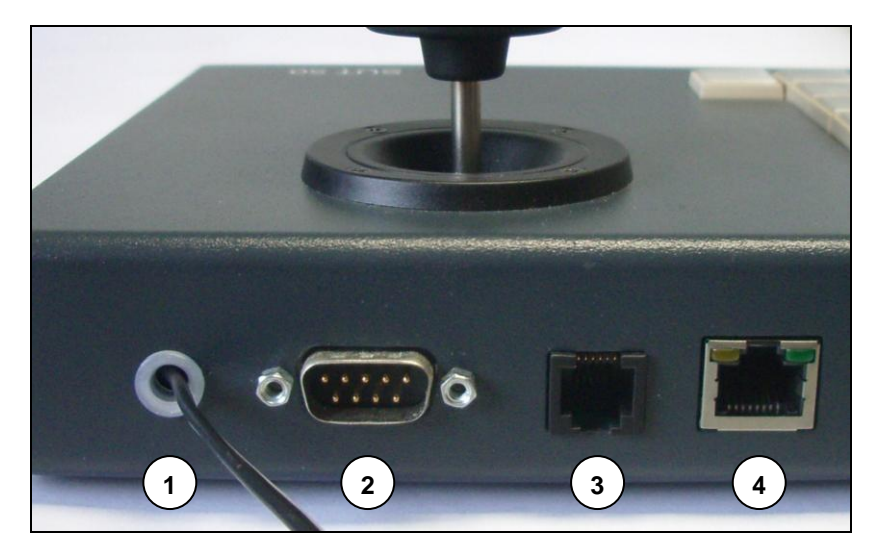

Fig. 3 Anschlussleiste

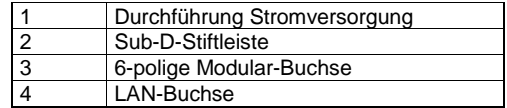

### **4.4 Anschlussbelegung der Modularbuchse**

Die 6-polige Modularbuchse an der Rückseite des Gerätes ist mit der 9-poligen Sub-D-Stiftleiste parallelgeschaltet und für den Anschluss an das Videomatrix-System SIMATRIX NEO vorgesehen. Es sollte nur eine der beiden Buchsen angeschlossen werden.

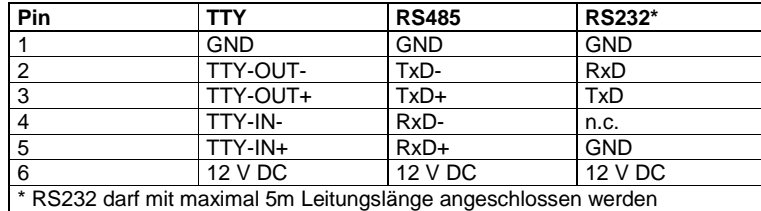

### **4.5 Stromversorgung**

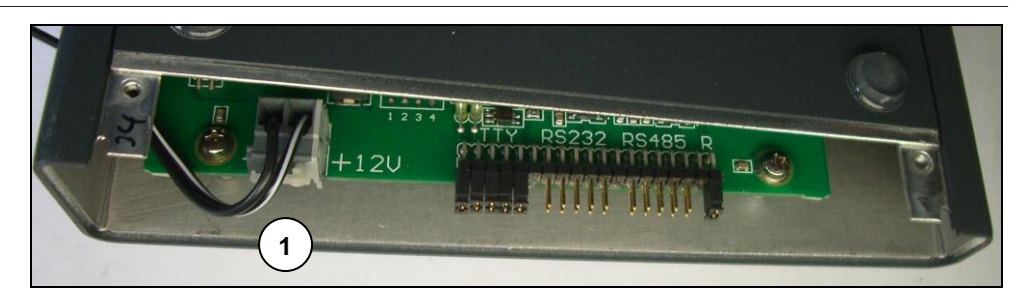

Fig. 4 Anschlussklemme für externe Stromversorgung

<span id="page-12-0"></span>1 Anschlussklemme

Der Anschluss eines externen (Stecker-) Netzgeräts kann entfallen, wenn das Bediengerät aus der Videomatrix gespeist wird (siehe Anschlussbelegung der TTY-Schnittstelle) oder wenn die Versorgung über LAN (PoE) erfolgt.

Von der Videomatrix VKS648 können maximal zwei, von der SIMATRIX NEO maximal 4 und von der VM1000-CPU alle 16 anschließbaren Bediengeräte mit Strom versorgt werden.

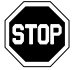

Beachten Sie beim Anschließen von Bediengeräten die Maximallast der jeweiligen Videomatrix!

In allen anderen Fällen kann das beiliegende externe Steckernetzgerät verwendet werden. Dies wird an die 9-polige Sub-D-Stiftleiste angeschlossen. Falls diese bereits belegt ist, kann das Netzteil auch alternativ an die interne Klemmleiste angeschlossen werden (siehe [Fig. 4\)](#page-12-0)

# **5 Montagehinweise**

### **5.1 Betriebsarten**

Das Bediengerät SUT50 ermöglicht zusammen mit den verschiedensten Peripheriegeräten eine Vielzahl von Konfigurationen und Betriebsarten.

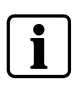

Nicht alle Konfigurationen und Betriebsarten können hier im Detail beschrieben werden. Bitte konsultieren Sie daher bei der Planung und Inbetriebnahme stets auch die Betriebsanleitungen der angeschlossenen Peripheriegeräte, um die bestmögliche und betriebssicherste Konfiguration und Konfiguration zu erreichen.

## **5.2 Übersicht**

Die folgende Tabelle bietet einen Überblick über die wichtigsten Betriebsarten des Bediengeräts SUT50.

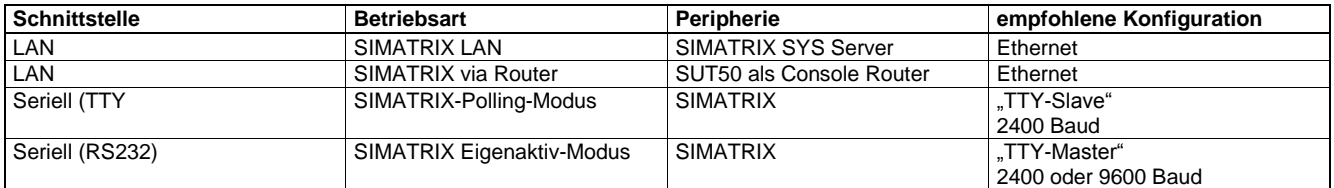

#### **5.2.1 Steuerung einer Siemens-Videomatrix**

Das Bediengerät SUT50 kann an der Videomatrix sowohl über die TTY-20mA-Schnittstellen Term 1 bis Term 8 (je nach Typ und Ausbau) als auch über die RS232-Schnittstellen COM2 bis COM4 angeschlossen werden.

Im RS232-Modus muss das Bediengerät SUT50 über ein separates Steckernetzgerät versorgt werden

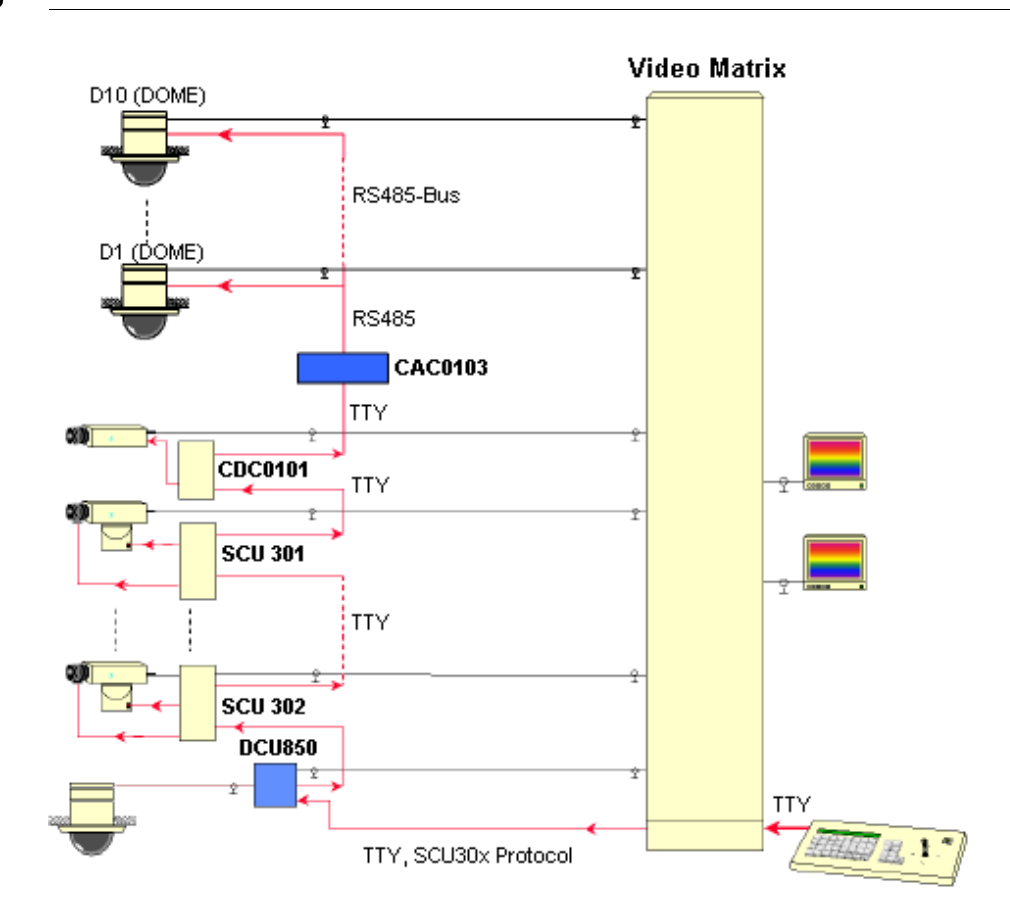

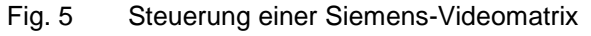

### **5.3 Ethernet-Modus**

Im Ethernet-Modus kann je ein Bediengerät SUT50 direkt über die LAN-Schnittstelle mit einer Videomatrix SIMATRIX NEO oder SIMATRIX SYS verbunden werden.

Für die Kommunikation wird das Protokoll UDP/IP und der Port 7000 benutzt. Die IP-Adresse ist frei einstellbar.

Das Protokoll UDP/IP zeichnet sich durch geringe Verzögerungszeiten und Vermeidung von zeitraubendem Verbindungsauf- und Abbau aus. Die dem UDP-Protokoll unterlegte Ethernet-Protokollschicht vermeidet Fehler, die durch Paketkollisionen im Netzwerk auftreten könnten (etwa wenn zwei Sender gleichzeitig anfangen zu senden). Sie ist durch einen CRC-Fehlercheck geschützt und weist daher eine dem SIMATRIX-Protokoll über V24 oder TTY vergleichbare oder bessere Übertragungssicherheit auf.

#### **5.3.1 Verbindungsanzeige**

Besteht eine Verbindung zwischen Bediengerät und Server bzw. Console-Router, so leuchtet die grüne LED konstant. Ist die Verbindung hingegen unterbrochen, so blinkt die LED (mit einer Verzögerung von bis zu 30 Sekunden, d.h. eine Unterbrechung wird nicht sofort angezeigt).

Blinkt die LED rot, so liegt ein Adresskonflikt vor. Bitte prüfen Sie in diesem Falle, ob die IP-Adresse des Bediengerätes im Netzwerk schon vergeben ist.

#### **5.3.2 Netzwerk-Topologie**

Eine Verwendung in Netzwerksegmenten, an die auch Büro-PCs angebunden sind, ist möglich.

Es ist jedoch zu beachten, dass beim Bewegen größerer Datenmengen auf dem Netzwerk mit Verzögerungen bei der Kommunikation vom und zum Bediengerät gerechnet werden muss.

#### **5.3.3 Netzwerk-Router**

Eine Verbindung über einen Netzwerk-Router ist möglich. In diesem Falle können die Bediengeräte jedoch eine physikalische Unterbrechung der Verbindung zum Server nicht erkennen. Die Unterbrechung kann dann nicht durch das Blinken der LED signalisiert werden.

# **6 Joystick**

Mit dem multifunktionalen Joystick können die Funktionen Schwenken/Neigen, Fokus und Zoom einhändig gesteuert werden. Fokus und Zoom sind zusätzlich auch über Tasten steuerbar.

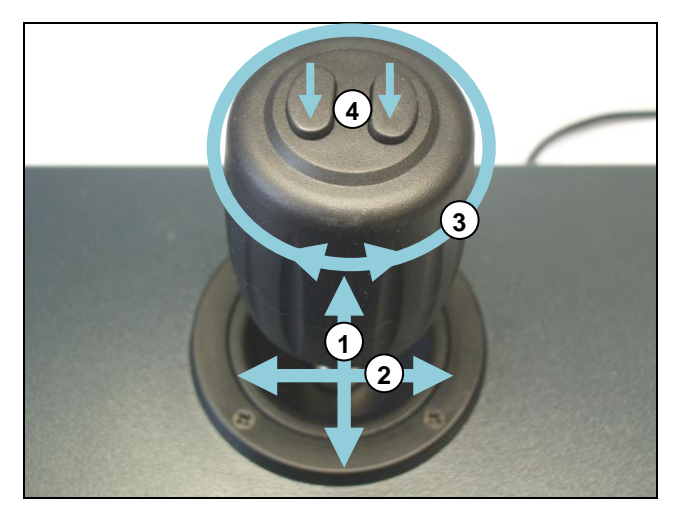

Fig. 6 Joystick-Funktionen und Steuerung

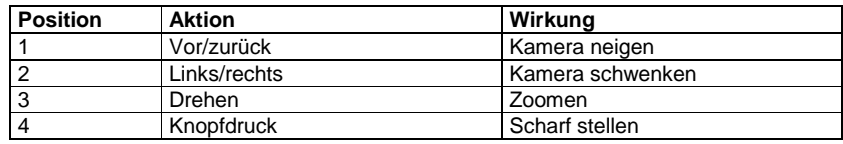

# **7 Konfiguration**

Dieser Abschnitt enthält Informationen zu folgenden Themen:

- Konfiguration des SUT50 über das interne Konfigurationsmenü
- Konfiguration des SUT50 vom PC aus über LAN mittels VMnetCfg2.exe
- Konfigurationsmöglichkeiten

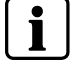

Während der Konfiguration ist die Kommunikation mit dem Server bzw. der Videomatrix unterbrochen.

### **7.1 Das interne Konfigurationsmenü**

Das Bediengerät lässt sich menügesteuert konfigurieren.

Der Joystick dient zur Navigation durch das Konfigurationsmenü; der Menüinhalt wird auf dem Display des Bediengeräts dargestellt.

Das Konfigurationsmenü enthält 15 Menüpunkte. Für einige der Menüpunkte stehen festgelegte Optionen zur Auswahl, andere Menüpunkte können editiert und wieder andere nur angezeigt werden.

Die folgende Übersicht zeigt den Inhalt des Konfigurationsmenüs. In dieser Übersicht sind die Menüpunkte in derselben Reihenfolge dargestellt, in der sie beim Navigieren mit dem Joystick angezeigt werden.

Die Menüpunkte des Konfigurationsmenüs lassen sich mit dem Joystick durch Vorwärts-/Rückwärtsbewegung einzeln anzeigen. Der im Display angezeigte Menüpunkt kann durch eine Rechtsbewegung des Joysticks zur Konfiguration ausgewählt werden.

#### **7.1.1 Konfigurationsmenü öffnen und schließen**

So öffnen bzw. schließen Sie das Konfigurationsmenü:

- Umschalttaste (abgesetzte Taste rechts unten) gedrückt halten
- Relais-1-Taste (Taste links oben auf dem rechts abgesetzten Tastenblock) bei gedrückter Umschalttaste mindestens 3 Sekunden lang drücken

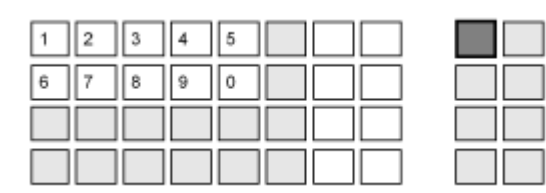

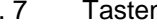

Fig. 7 Tastenkombination zum Öffnen/Schließen des Konfigurationsmenüs

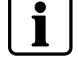

Im Konfigurationsmodus werden alle Tasten- und Joystick-Betätigungen von einem hörbaren Klick begleitet.

## **7.1.2 Übersicht über das Konfigurationsmenü**

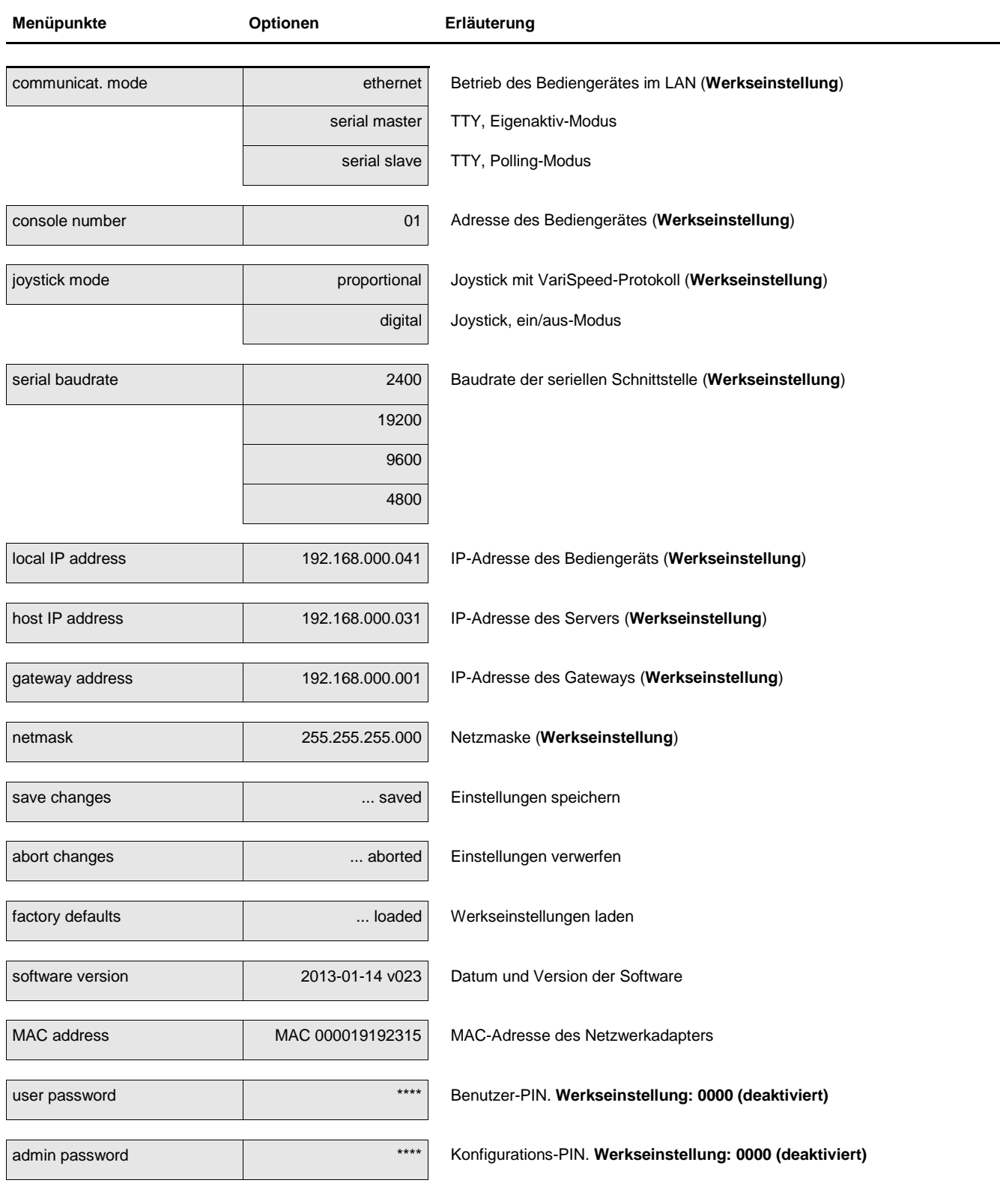

Tab. 1 Konfigurationsmenü des Bediengeräts SUT50

So bearbeiten Sie die Menüpunkte **console number**, **local IP address, host IP address**:

- Konfigurationsmenü öffnen und mit dem Joystick durch Vor- oder Zurückbewegung zum gewünschten Menüpunkt navigieren
- Wenn der gewünschte Menüpunkt angezeigt wird, mit dem Joystick durch Bewegung nach rechts die Ziffer auswählen, die geändert werden soll. Die ausgewählte Ziffer blinkt.
- Mit den Zifferntasten des Bediengeräts die gewünschte Ziffer eingeben (nach dem Festlegen einer Ziffer beginnt automatisch die nächste Ziffer zu blinken und kann geändert werden)

*oder*

Durch Vor- oder Zurückbewegung des Joysticks gewünschte Ziffer auswählen

- Falls gewünscht, weitere Ziffern (rechts oder links der blinkenden Ziffer) auswählen und ändern.
- Wenn der gewünschte Wert vollständig eingegeben ist, durch Joystick-Bewegung nach links zum Menüpunkt zurückkehren
- Zum Speichern der Änderungen zum Menüpunkt **save changes** navigieren und durch Joystick-Bewegung nach rechts die Konfiguration speichern.
	- → Nach dem Speichern wird das Konfigurationsmenü automatisch verlassen.
- Falls die Änderungen nicht gespeichert werden sollen, den Menüpunkt **abort changes** auswählen oder mit der in Kapitel 8.1.1 beschriebenen Tastenkombination das Konfigurationsmenü schließen.

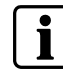

Nicht gespeicherte Konfigurationswerte gehen beim Verlassen des Konfigurationsmenüs verloren. In diesem Fall bleiben die zuletzt gespeicherten Konfigurationsdaten gültig.

### **7.1.4 Betriebsmodus, Joystickmodus und Übertragungsrate einstellen**

So bearbeiten Sie die Menüpunkte **communicat. mode**, **joystick mode**, **serial baudrate, user password** und **admin password**:

- Konfigurationsmenü öffnen und mit dem Joystick durch Vor- oder Zurückbewegung zum gewünschten Menüpunkt navigieren
- Wenn der gewünschte Menüpunkt angezeigt wird, mit dem Joystick durch Bewegung nach rechts in die Auswahlliste der Optionen navigieren.
- Durch Vor- oder Zurückbewegung des Joysticks die gewünschte Option auswählen
- Durch Joystick-Bewegung nach links zum Menüpunkt zurückkehren
- Zum Speichern der Änderungen zum Menüpunkt **save changes** navigieren und durch Joystick-Bewegung nach rechts die Konfiguration speichern.
	- → Nach dem Speichern wird das Konfigurationsmenü automatisch verlassen.
- Falls die Änderungen nicht gespeichert werden sollen, den Menüpunkt **abort changes** auswählen oder mit der in Kapitel 8.1.1 beschriebenen Tastenkombination das Konfigurationsmenü schließen.

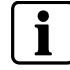

Nicht gespeicherte Konfigurationswerte gehen beim Verlassen des Konfigurationsmenüs verloren. In diesem Fall bleiben die zuletzt gespeicherten Konfigurationsdaten gültig.

### **7.1.5 PIN aktivieren/deaktivieren**

Ist **admin password** aktiviert, so ist der Zugang zum Konfigurationsmenü gesperrt und erst nach Eingabe der PIN möglich. Weiterhin ist nun keine Fernkonfiguration (siehe Kapitel 7.2) mehr möglich – die Konfiguration wird zwar angezeigt, kann aber nicht verändert werden.

Das **user password** sperrt den Normalbetriebsmodus des Bediengerätes, erst nach Eingabe der PIN ist der Zugriff auf Tastatur und Joystick möglich. Mit der Tastenkombination *Shift + beide Joysticktasten* kann das Bediengerät jederzeit wieder gesperrt werden.

*So aktivieren Sie eine PIN:*

Wählen Sie in der Konfiguration den gewünschten Menüpunkt an und geben ein aus 4 Ziffern bestehendes PIN ein (nicht jedoch "0000"). Nach dem Abspeichern (Menüpunkt **save changes**) ist diese PIN aktiv.

*So deaktivieren Sie eine PIN:*

Wählen Sie in der Konfiguration den gewünschten Menüpunkt an und geben "0000" (4 mal die Null) ein. Nach dem Abspeichern (Menüpunkt **save changes**) ist diese PIN deaktiviert und der Zugriff ohne PIN-Eingabe möglich.

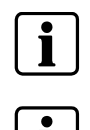

**Wichtig:** Eine PIN-Eingabe ist nur dann möglich, wenn der Ziffernblock der Tastatur einer der beiden Tastaturlayouts aus Kapitel 9.2 oder 9.3 entspricht.

Nicht gespeicherte Konfigurationswerte bzw. PINs gehen beim Verlassen des Konfigurationsmenüs verloren. In diesem Fall bleiben die zuletzt gespeicherten Konfigurationsdaten bzw. PINs gültig.

#### **7.1.6 Werkseinstellungen wiederherstellen**

So stellen Sie die Werkseinstellungen mit dem Menüpunkt **factory defaults** wieder her:

- Konfigurationsmenü öffnen und mit dem Joystick durch Vor- oder Zurückbewegung zum Menüpunkt **factory defaults** navigieren
- Mit dem Joystick durch Bewegung nach rechts die Werkseinstellungen laden
- Durch Joystick-Bewegung nach links zum Menüpunkt zurückkehren
- Zum Speichern der Werkseinstellungen zum Menüpunkt **save changes** navigieren und durch Joystick-Bewegung nach rechts die Konfiguration speichern.
	- → Nach dem Speichern wird das Konfigurationsmenü automatisch verlassen.
- Falls die Änderungen nicht gespeichert werden sollen, den Menüpunkt **abort changes** auswählen oder mit der in Kapitel 8.1.1 beschriebenen Tastenkombination das Konfigurationsmenü schließen.

### **7.2 Konfiguration via PC**

Neben der Möglichkeit, das Bediengerät SUT50 über das eingebaute Konigurationsmenü zu konfigurieren, kann das SUT50 auch über die LAN-Schnittstelle von einem PC aus konfiguriert werden. Hierzu wird das Programm VMnetCfg2.exe benötigt, welches auf einem Windows-PC ausgeführt werden muss.

Die Konfiguration über LAN erfordert für die automatische Suche, dass die IP-Adresse des PCs und die IP-Adresse des SUT50 im gleichen Netzwerksegment liegen. Da dies bei der Installation in den meisten Fällen zunächst nicht der Fall sein dürfte, empfiehlt es sich, die IP-Adresse des SUT50 mit dem internen Konfigurationsmenü einzustellen.

Die Konfigurationsmöglichkeiten von VMnetCfg2.exe und dem internen Konfigurationsmenü unterscheiden sich in einigen Punkten voneinander:

- Passwörter können nur über das interne Konfigurationsmenü des SUT50 gesetzt bzw. geändert werden
- Konfiguration für Redundanz-Betrieb und Ändern des Beschreibungstextes ist nur per PC-Konfiguration möglich

#### **7.2.1 Anleitung zur Konfiguration mittels VMnetCfg2.exe**

Das Programm VMnetCfg2.exe ist auf der Support-CD enthalten.

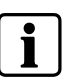

Das im Programm integrierte "Hilfe"-Menü bietet weitere Informationen zur Bedienung der Software. Zur Konfiguration sollte die Konfigurations-PIN des SUT50 deaktiviert sein (siehe Kapitel 7.1.5).

Beim Start des Programms erscheint das folgende Fenster:

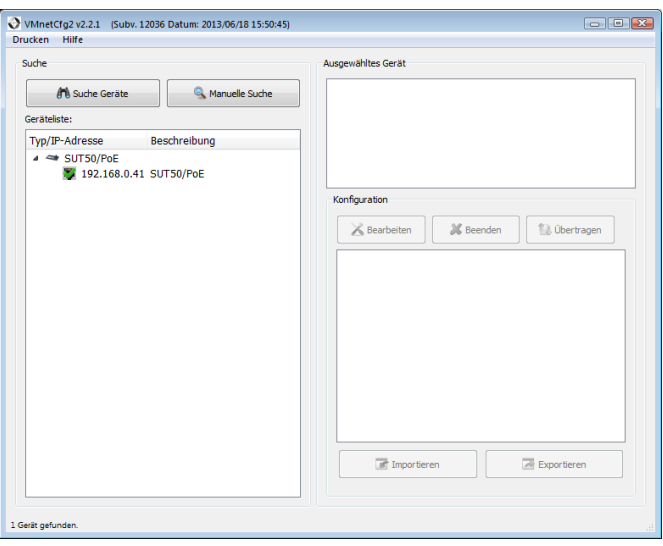

Nach dem Starten zeigt die Software nach einer automatischen Suche alle im lokalen Netz vorhandenen SUT50 sowie weitere Geräte, welche via VMnetCfg2 konfiguriert werden können.

Die automatische Suche kann über den Button "Suche Geräte" wiederholt werden.

Ist das SUT50 nur über einen Router erreichbar, so muss "Manual Search" gedrückt und dann die IP-Adresse des SUT50 eingegeben werden.

Die Konfiguration des SUT50 wird durch Klick auf den entsprechenden Eintrag in der Liste geladen und anschließendes Klicken auf den "Bearbeiten"-Button dargestellt.

#### *Konfiguration*

Das nachfolgende Fenster zeigt die Konfiguration eines SUT50:

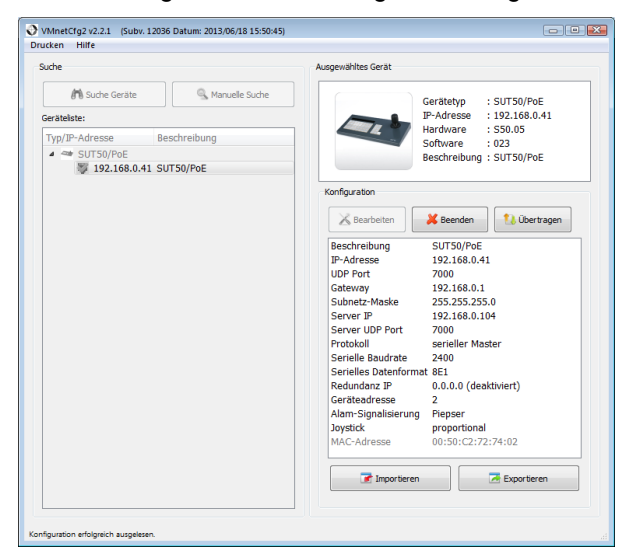

Die einzelnen Parameter sind jeweils durch Doppelklick editierbar. Die Informationen im Feld "Ausgewähltes Gerät" enthalten Angaben zu Hardwareund Software-Version des SUT50.

Die Konfiguration wird durch Tastendruck auf "Übertragen" in das SUT50 zurückgeschrieben. Abbruch der Konfiguration ist mit "Beenden" möglich, dabei gehen evt. vorgenommene Änderungen verloren.

Über den "Exportieren"-Button lassen sich Konfigurationsdaten abspeichern und über den Button "Importieren" zurückladen.

Nach erfolgter Konfiguration kann das Programm über die Tastenkombination "Alt-F4" oder durch Mausklick auf das rote "X" rechts oben beendet werden.

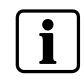

Erscheint die Meldung "read only", dann ist im SUT50 die PIN für das Konfigurationsmenü gesetzt. Erst nach dem Rücksetzen der PIN am SUT50 im Menüpunkt "admin passwort" ist eine Konfiguration über LAN möglich.

### **7.3 Benutzer-Einstellungen**

Der Benutzer wird im allgemeinen keinen Zugriff auf das Konfigurationsmenü erhalten. Einige Einstellungen sind jedoch auch im normalen Benutzer-Modus über Hotkeys zugänglich.

#### **7.3.1 Akustischen Alarm beenden**

Erfolgt eine Alarmierung des Bediengerätes, so wird sowohl ein akustischer Alarm (Piepser oder Gong, je nach Einstellung) als auch ein optischer Alarm (rot/grün blinkendes Signal im Bediengerät) ausgelöst. Der aktuelle akustische Alarm lässt sich durch Druck auf die Shifttaste löschen.

Hinweis: Das Löschen des akustischen Alarms beendet nicht den Alarm des Videosystems, erkennbar am weiteren rot/grünen Blinken des optischen Signals.

#### **7.3.2 Sperren des Bediengerätes**

Soll das Bediengerät für unbefugte Bedienung gesperrt werden – beispielsweise wenn der Bedienplatz zeitweise nicht besetzt ist – so kann das Bediengerät über die Tastenkombination *Shift + beide Joysticktasten* gesperrt werden.

Das Entsperren erfolgt dann über die Eingabe der PIN-Nummer.

Ist keine Benutzer-PIN definiert, so kann das Bediengerät nicht gesperrt werden. Zur Einrichtung einer Benutzer-PIN siehe Kapitel 7.1.4.

#### **7.3.3 Digital-Joystick-Emulation**

Bei der Fernkonfiguration einiger älterer Domes über das Bediengerät kann es erforderlich sein, die sog. Digital-Joystick.Emulation des Joysticks zu aktivieren, um im Konfigurationsmenü des Domes blättern zu können.

Hierzu ist die Taste *Shift* zu betätigen und gedrückt zu halten, während mit dem Joystick durch die Menüpunkte navigiert wird.

#### **7.3.4 Einstellung von Helligkeit und Kontrast des Displays**

Mittels der Tastenkombination *Shift + Relais-2* kann mit dem Joystick Helligkeit und Kontrast des Bediengeräte-Displays eingestellt werden. Während diese Tastenkombination gedrückt und gehalten wird, kann mit Joystick in horizontaler Richtung der Kontrast und in vertikaler Richtung die Helligkeit verändert werden.

Die Einstellung für Helligkeit und Kontrast gehen beim nächsten Ausschalten des Bediengerätes wieder verloren. Eine dauerhafte Speicherung von Helligkeit und Kontrast kann nur im Konfigurationsmenü erfolgen. Hierzu muss im aktivierten Konfigurationsmenü die beschriebenen Einstellungen erfolgen. Anschließend muss über den Menüpunkt "save changes" abgespeichert werden.

## **8 Parametrierung der Videomatrix**

Das Bediengerät ist für den Anschluss an die Videomatrix-Systeme der SIMATRIX-Baureihe und der VM1000 geeignet.

Je nach Schnittstelle und Einsatzzweck müssen auch an dem verwendeten Videomatrix-System Einstellungen der Betriebsparameter vorgenommen werden. Die Parametrierung der Videomatrix-Systeme VKS648, SIMATRIX Neo 168 sowie VM1000 ist in der entsprechenden Parametrieranleitung beschrieben, welche sich – zusammen mit den Konfigurationsprogrammen und der Dokumentation – auf der dem SUT50 mitgelieferten CD befinden.

Die für das SUT50 relevanten Parametrierungen der Videomatrix werden in Kapitel "Programmierung der Bediengeräte" beschrieben.

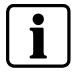

Bitte beachten Sie die Produkt-CD, auf der sich Dokumentation und Konfigurationsprogramme befinden, welche zur Parametrierung von SUT50 und Videomatrix benötigt werden!

# **9 Instandhaltung**

## **9.1 Reinigung**

Verwenden sie zur Reinigung nur ein sauberes, trockenes Tuch Verwenden Sie keine flüssigen Reinigungsmittel oder Sprays

## **10 Transport und Lagerung**

Bewahren Sie die Original-Verpackung des Gerätes für spätere Transporte auf Setzen Sie das Gerät keinen größeren mechanischen Erschütterungen aus

# **11 Anhang**

## **11.1 Technische Daten**

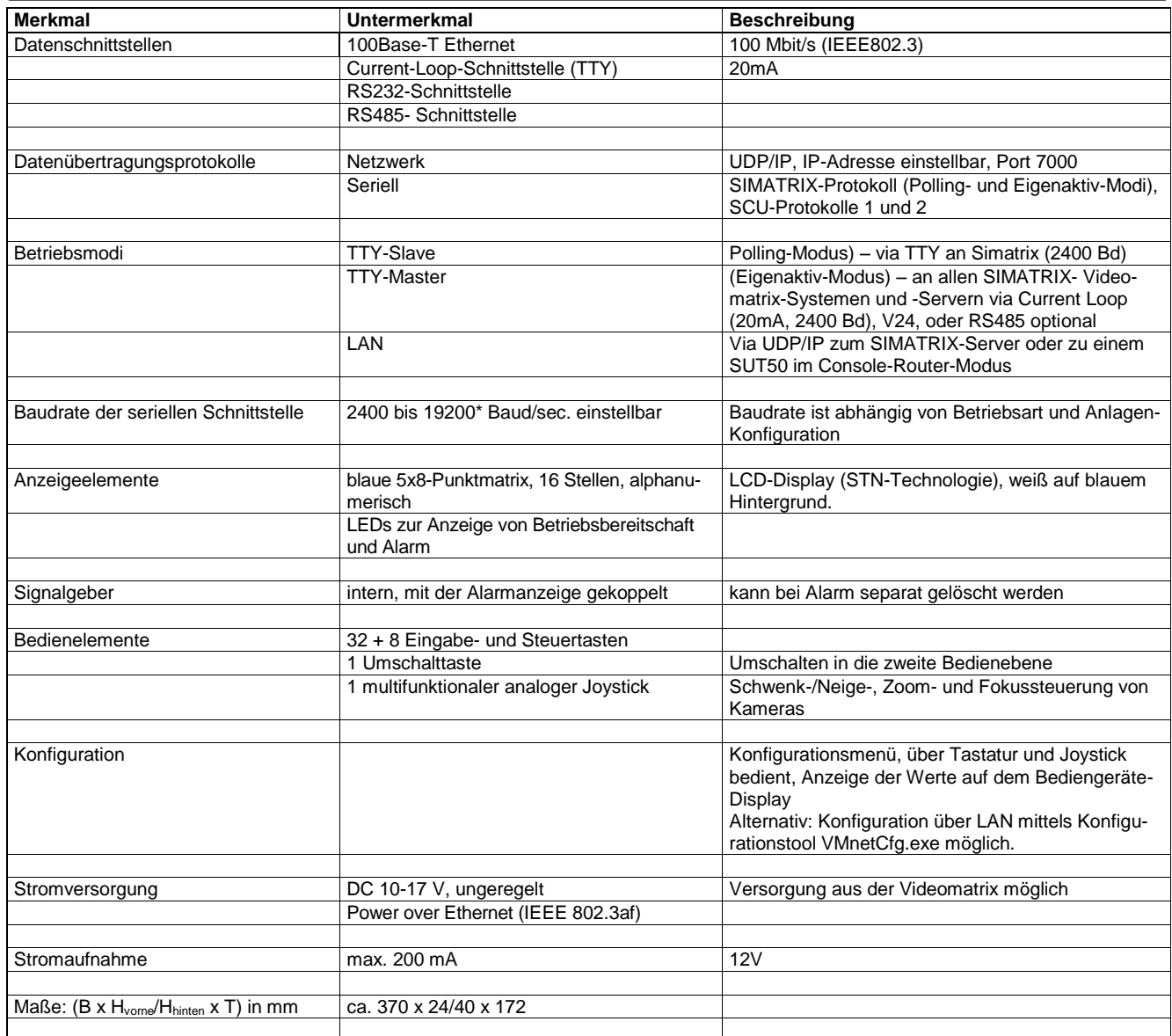

25

## **11.2 Standard-Tastenbelegung**

Ab Werk sind die Tasten des Bediengerätes für Alarmprogramm 2 beschriftet (siehe Darstellung unten).

Auf der mitgelieferten CD wird eine Datei zum Ausdrucken der Tastenbeschriftung zur Verfügung gestellt.

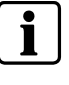

**Wichtig:** Eine PINeingabe (siehe Kapitel 8.1.4) ist nur dann möglich, wenn der Ziffernblock der Tastatur einer der beiden Tastaturlayouts aus Fig. 8 oder 9 entspricht.

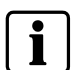

Zusätzliche Tasten-Funktionen stehen erst zur Verfügung, wenn sie mit dem Konfigurationsprogramm in der Videomatrix aktiviert wurden – siehe Kapitel 8.

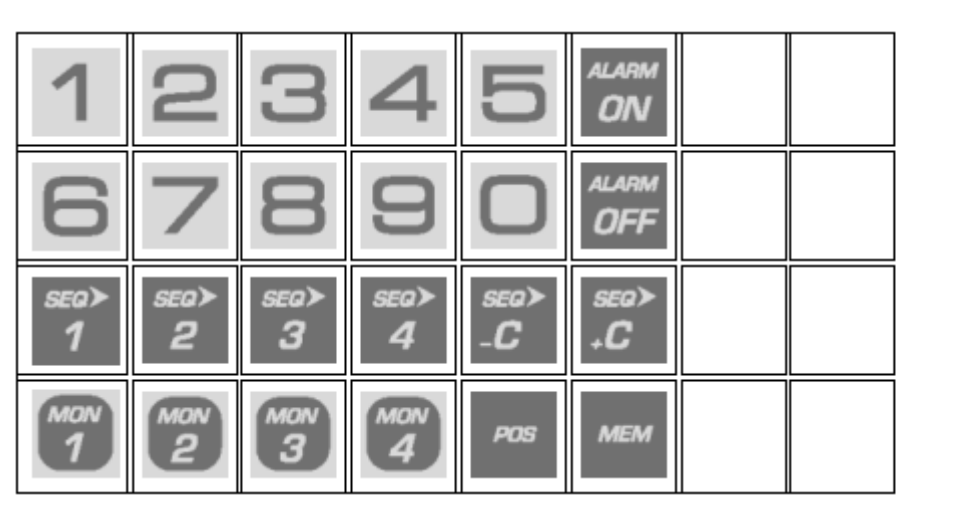

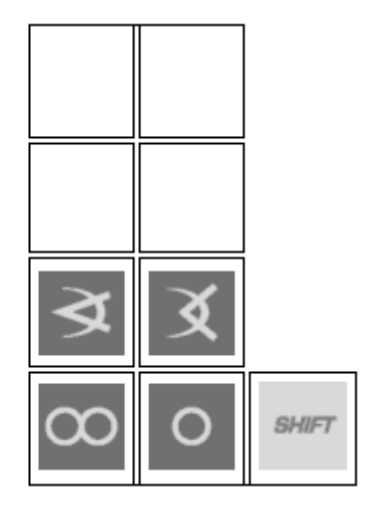

Fig. 8 Tastenbelegung im Auslieferungszustand (Alarmprogramm 2)

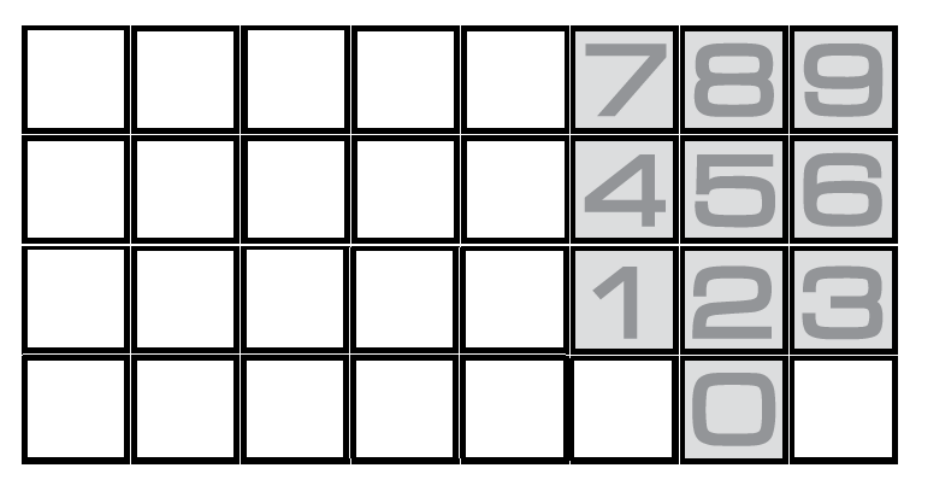

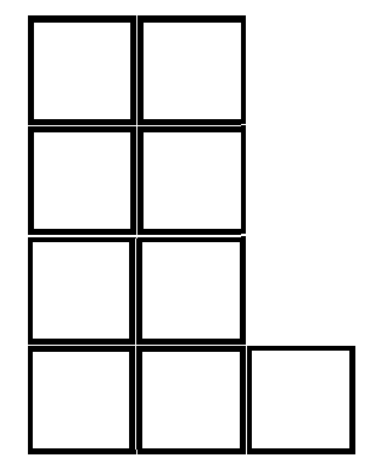

Fig. 9 Alternative Belegung des Ziffernblockes

# **12 Stichwortverzeichnis**

## **A**

Anschlusskabel 8

## **B**

Bediengerät *Adresse 18 Kommunikationsmodus 18* Bestellbezeichnungen 8 Betriebsarten 14

## **C**

CDC mode 2 18 Console Router 14

## **E**

EG-Richtlinie 7 Einbauhalterung 8 Elektromagnetische Verträglichkeit 7

## **I**

IP-Adresse *Bediengerät 18 Server 18*

### **J**

Joystick *analog/digital 18*

### **K**

Konfiguration 18 Kurzbezeichnung 8

### **L**

LED *blinkend 15*

### **M**

Modularbuchse 13

### **N**

Netzgerät 13

*Anschlussklemme 13* Netzwerk-Router 15 Netzwerksegmenten 15 Netzwerk-Topologie 15

### **P**

Parametriermenü *öffnen 17, 21 schließen 17, 21* Parametrierung 18

### **R**

Relais-1-Taste 17 RS232 11, 12, 14 *max. Leitungslänge 8* RS485 11, 12

### **S**

SIMATRIX Eigenaktiv-Modus 14 SIMATRIX LAN 14 SIMATRIX NEO 13 SIMATRIX via Router 14 SIMATRIX-Polling-Modus 14 Steckernetzgerät 8, 13 Sub-D-Stiftleiste 12, 13

## **T**

**Tastenkombination** *Parametriermenü öffnen/schließen 18* TTY 11, 12

### **U** Umschalttaste 17

**V** Verbindungsanzeige 15

Herausgegeben von Pelweckyj Videotechnik GmbH Güterstraße 2 64807 Dieburg info@pelweckyj.de